## **快速索引[:活動編輯、](#page-0-0)簽到退 [QRCode](#page-0-1)[、報名名單](#page-1-0)[、簽到退紀錄](#page-2-0)[、學生成果審核、](#page-2-1)[開放備取](#page-2-2)**

## **活動管理**

- 1. 登入後選擇**【我的活動】**。
- 2. 活動管理:已刊登活動→活動管理→點選**活動管理小齒輪**⚙️。

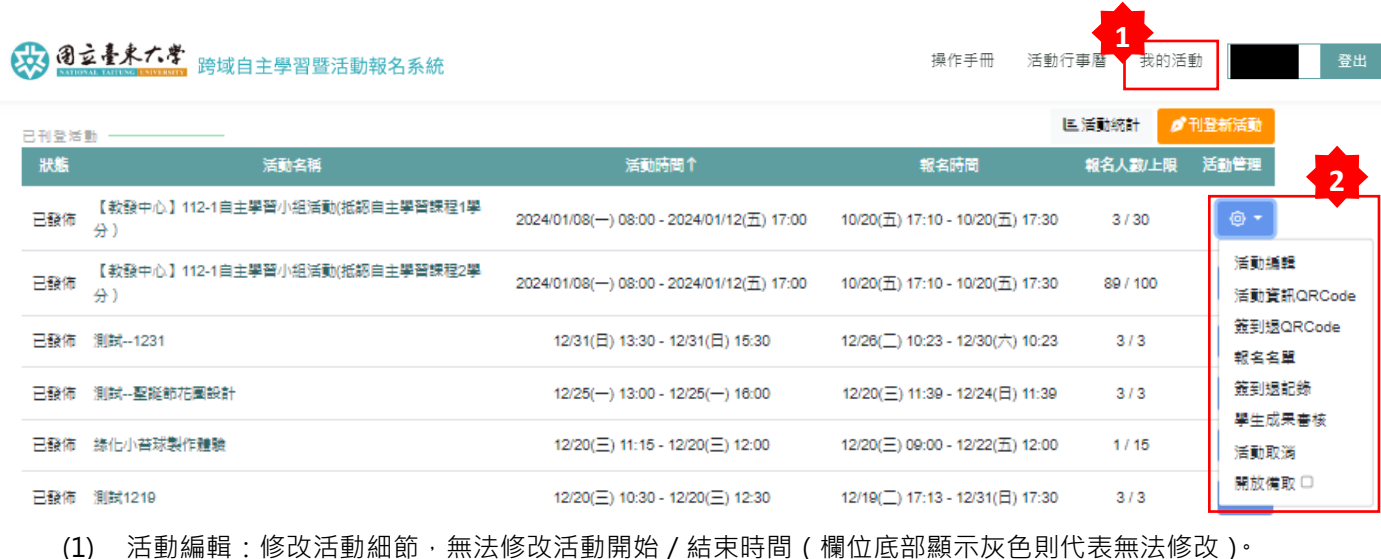

<span id="page-0-0"></span>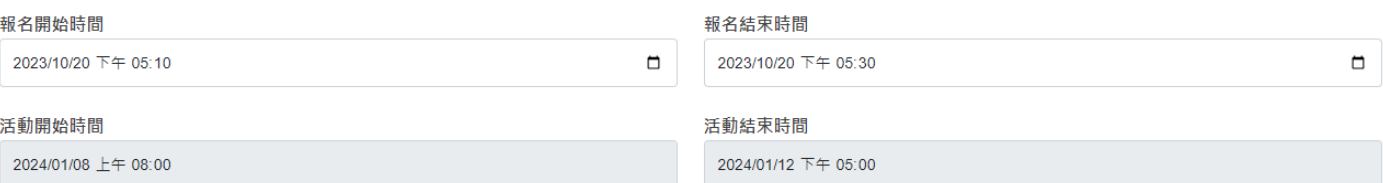

- (2) 活動資訊 QRCode: 儲存後,可用於活動海報製作或宣傳使用。
- <span id="page-0-1"></span>(3) 簽到退 QRCode:為培養學生守時習慣,並避免日後認證時數爭議,請於**活動開始**時點選**【開始簽到】**,並 於**活動開始後 10 分鐘**點選**【結束】**,並於**活動結束**時點選**【開始簽退】**,並於**活動結束後 10 分鐘**點選【**結**

**束】**。

【教發中心】112-1自主學習小組活動(抵認自主學習課程2學分 ) -簽到 【教發中心】112-1自主學習小組活動(抵認自主學習課程2學分 ) -簽退

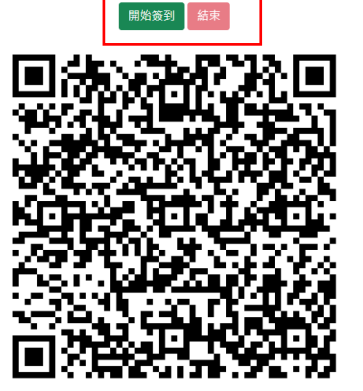

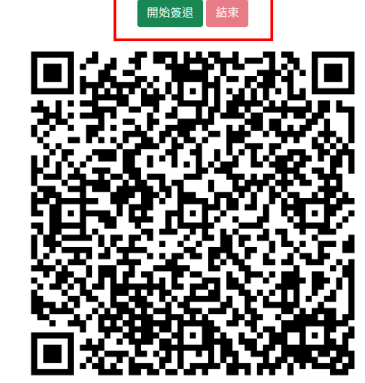

未點選開始按鈕或已點選結束按鈕,學生掃描結果如下:

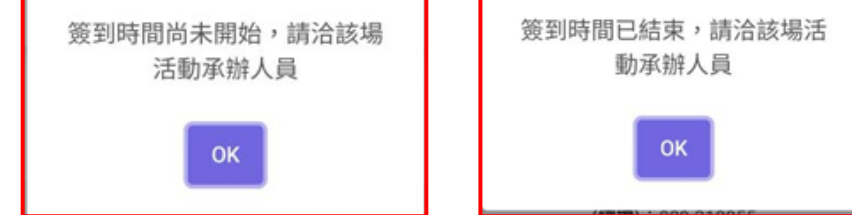

<span id="page-1-0"></span>(4) 報名名單:操作功能包含加入、匯出、匯出保險資料、備取名單(者顯示)、刪除及寄信通知。

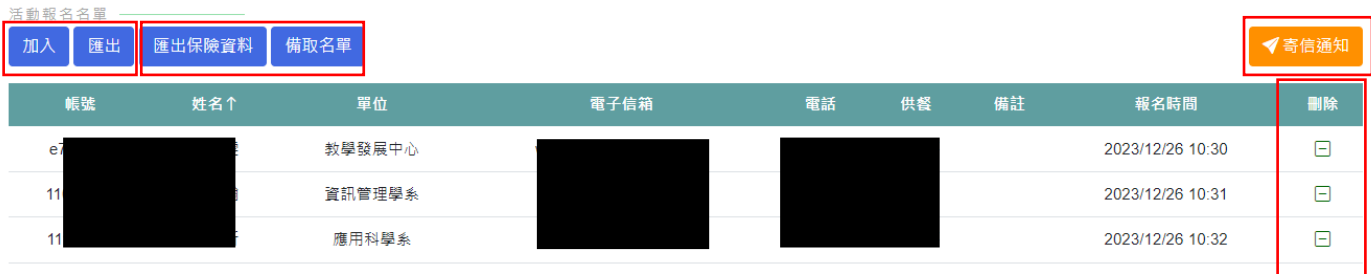

 $\begin{array}{|c|c|c|c|c|c|c|c|c|} \hline \textbf{R} & \textbf{M} & \textbf{M} & \textbf{M} \\\hline \end{array}$ 

● 加入:由承辦人員協助手動匯入現場報名人員(學校教職員生)或校外人士

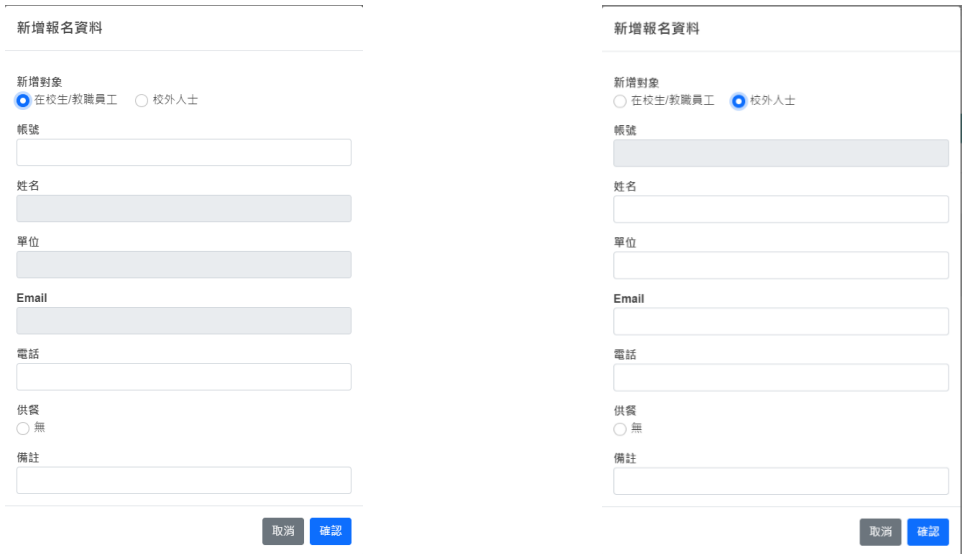

- 匯出: 匯出報名成功人員帳號、姓名、單位、電子信箱、電話及供餐類別等資訊檔案。
- 匯出保險資料:於活動刊登時,勾選需要學生活動保險者才出現之按鈕,可下載參加人員身分證字號及出生 年月日。
- 備取名單:於活動管理,勾選開放備取者才出現之按鈕,備取者將依備取時間依序遞補,遞補者將由系統發 送信件通知。
- 刪除:可刪除不符報名條件參加者,請填寫刪除原因,刪除後由系統發送信件通知被刪除人員。

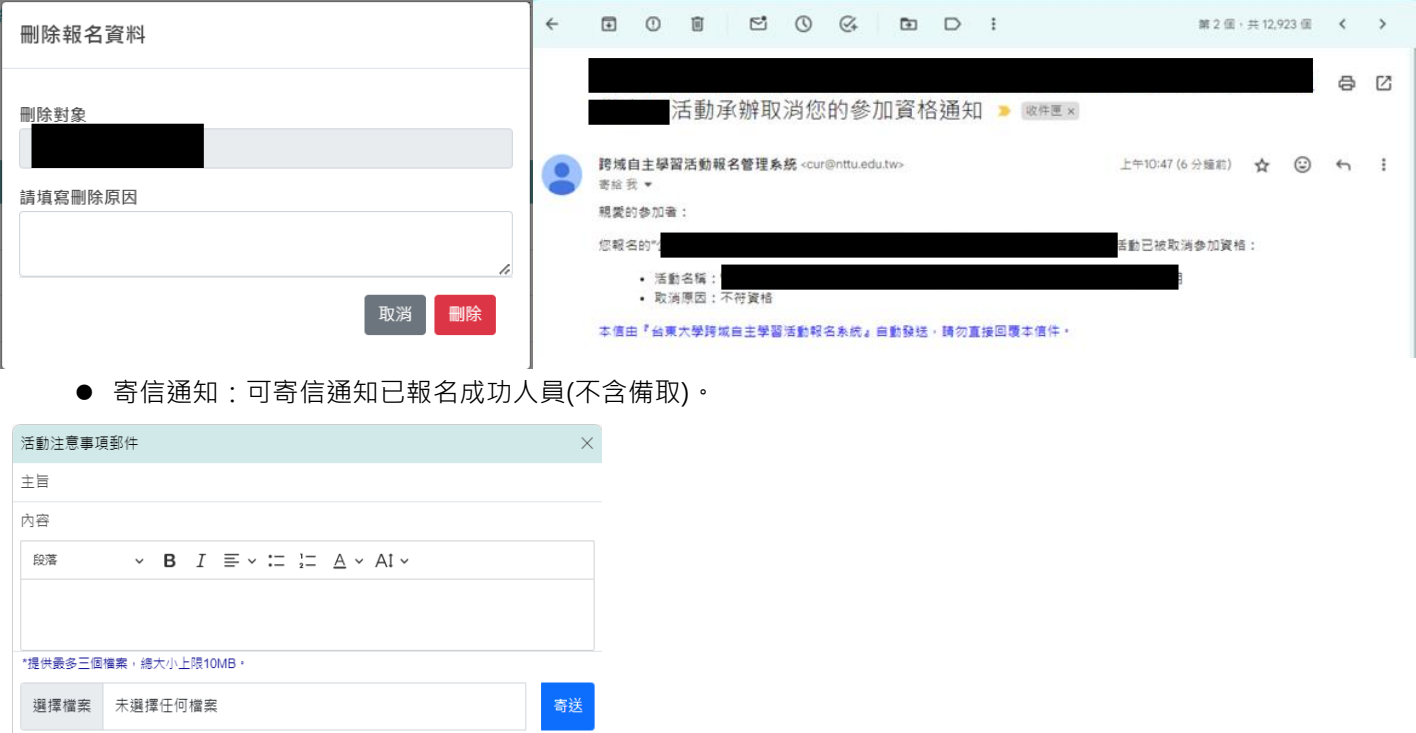

<span id="page-2-0"></span>(5) 簽到退紀錄:操作功能包含加入(因網路原因無法簽到退,由承辦人員協助簽到退)、匯出(人員帳號、姓名、 單位、電子信箱、電簽到退時間檔案。

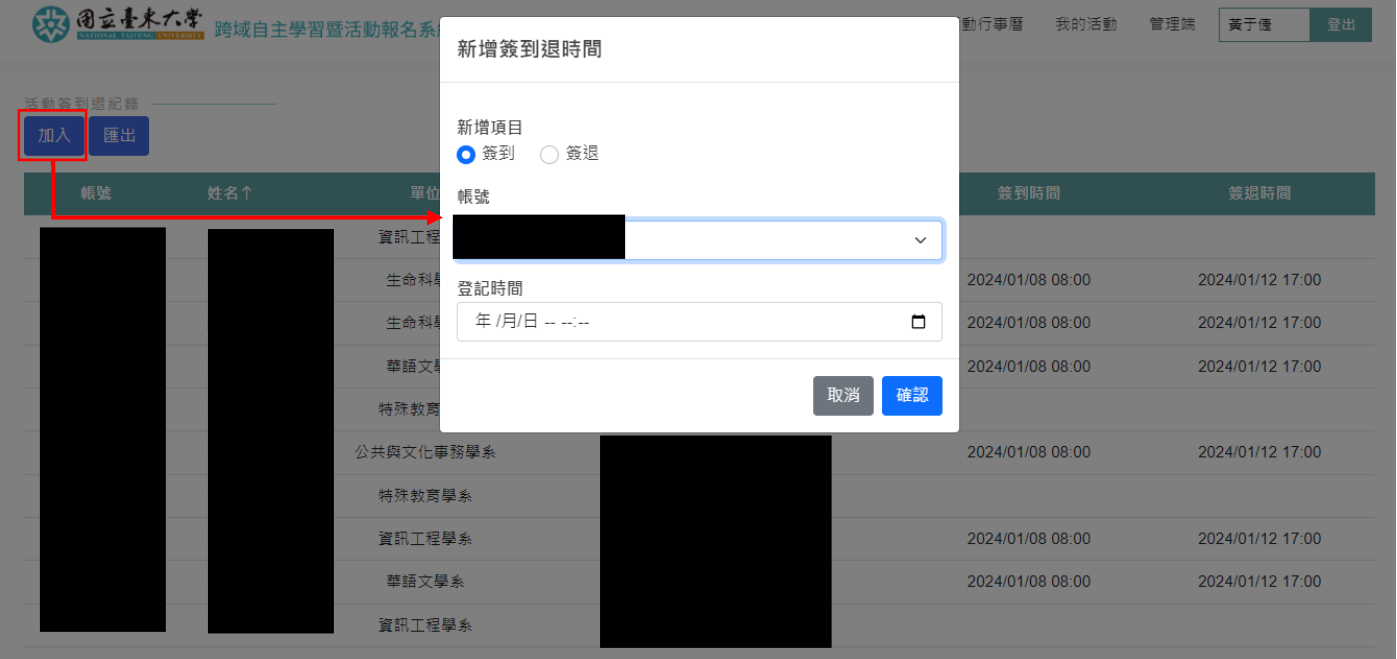

- <span id="page-2-1"></span>(6) 學生成果檢核:於活動刊登時,勾選可自主學習認證,皆需進行學生成果檢核(請於活動結束一周內完成檢 核), 操作如下:
	- 學習心得(認證條件有學習心得者顯示):點擊【檢視】或【心得打包下載】
	- 審核與狀態註記:點擊【通過】或【不通過】,不通過請說明原因,若需調整請點擊【重設】。
	- 認證時數:系統依簽到退時間自動帶入,如有特殊情形請變更時數(不可超過本活動最高認證時數)後,點擊

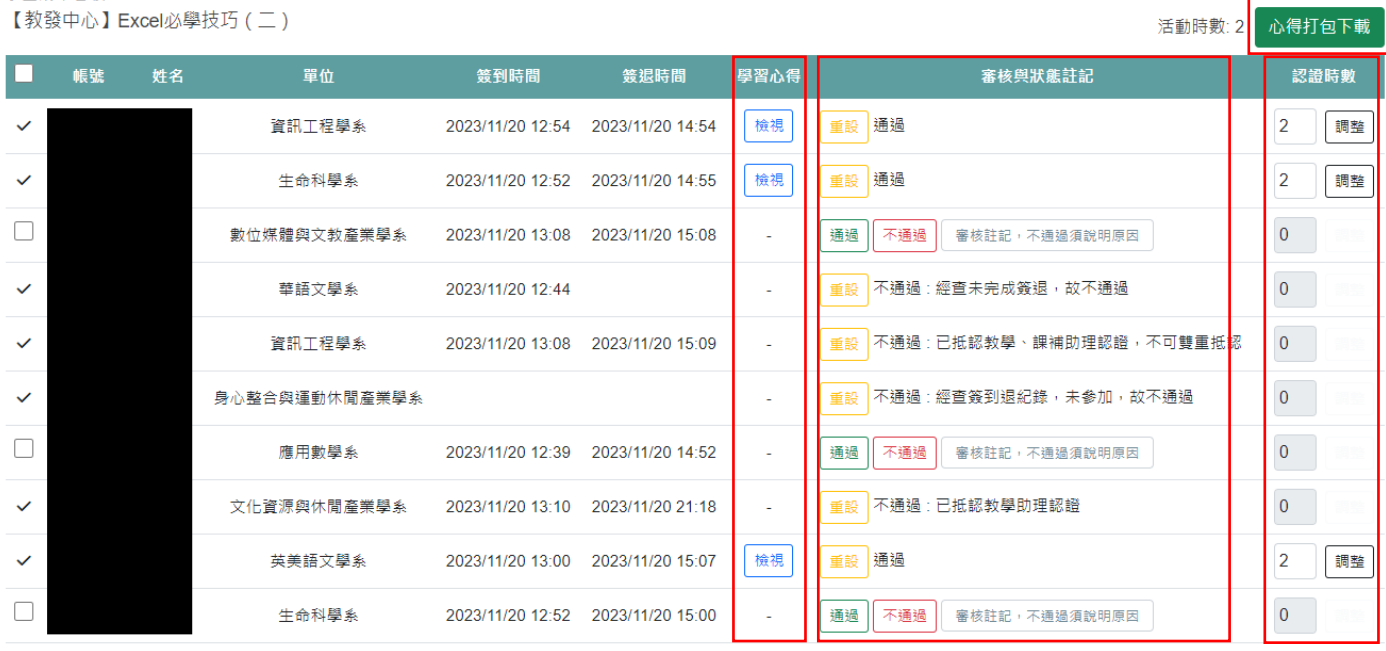

學生成果囊核

批次通過 統一填寫狀態註記,可為空白

\*若須分別填寫不同的註記內容,請勿使用批次通過的功能;建議先針對不通過或需要註記的項目逐項審核。 \*若計算時數為零(沒有簽到記錄),執行批次通過時將會忽略;審核結果送出後不可再變動,執行前請務必確認。

【調整】。

- (7) 活動取消:活動開始或活動當日無法取消活動。
- <span id="page-2-2"></span>(8) 開放備取:活動管理→點選活動管理小齒輪⚙️→點選【開放備取☐】後方的☐→開放備取☑